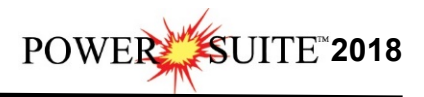

## **HASP Key Log Upgrade Procedures**

The following are the instructions on how to update your USB HASP key.

We have adapted our authorization from Version 3.0 onward with a Hasp Hardware Key. Once a Power\*Suite program is loaded on a machine the user has simply to attach a Hasp Hardware key to the Parallel Port on their computer. The program is initially installed and protected by a software program. We have utilized a Software Authorization Program called Crypkey.

1.) **Windows 7 and below, Click** on the **button** on the toolbar and **click** on **All Programs** and select **POWER\*SUITE\_2016**. Then select the **Hasp Update Tool selection**, and then **click** on

the **Rapable 19 and 19 and 19 and 19 and 19 and 19 and 19 and 19 and 19 and 19 and 19 and 19 and 19 and 19 and 1 8** you will want to **press** the **Windows key** on your **keypad** and **type Hasp Log Update** and **select** it from your search.

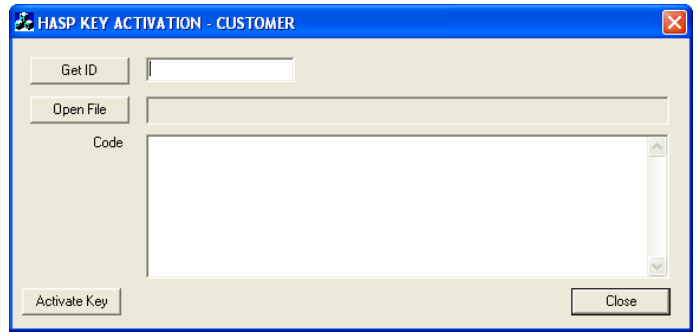

2.) **Click** on the **button**. This will activate the open file window and locate the codes that were sent to you via email or other means. If you do not have email then you will have to fill in this Code field by hand.

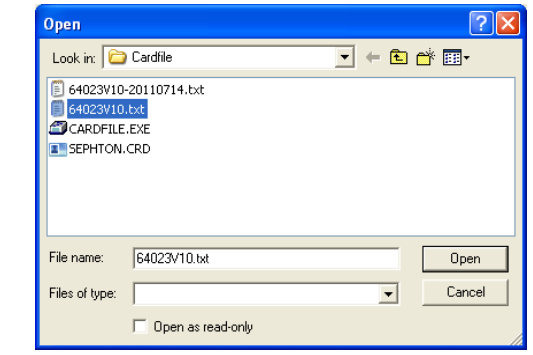

3.) **Click** on the **button** and the codes will then be viewed in the activation window as shown below.

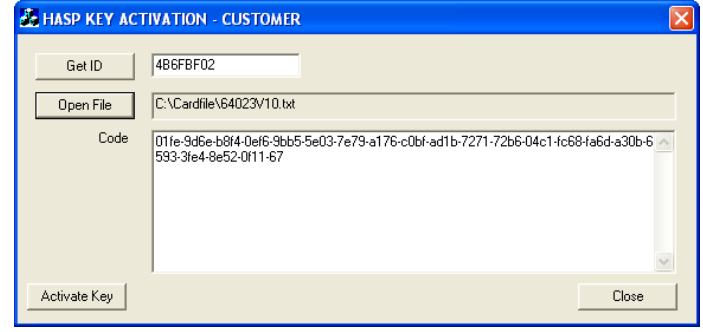

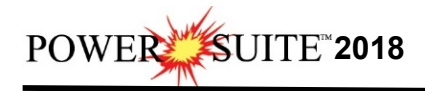

4.) **Click** on the **button**. If done successful you will receive a system message as shown below. Or if unsuccessful you will receive a message such as tampering as shown below.

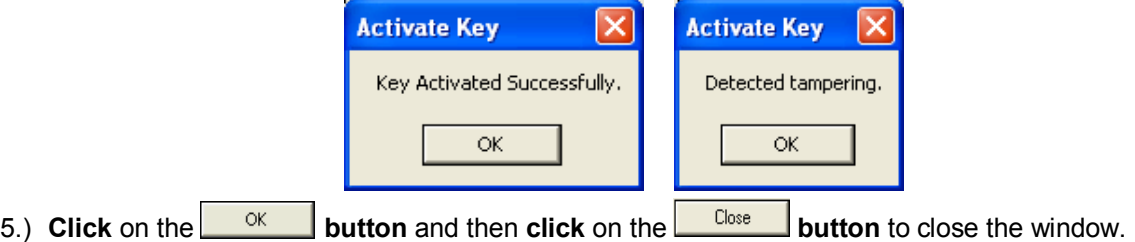

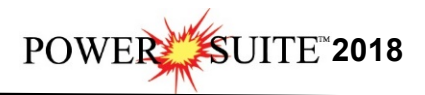

## **Verify your USB Activation**

1.) **Double click** on the **Icon**. Acknowledge the Security Information window by **clicking** on the OK.  **button**. This will initiate the program and activate a **Connect Database** window.

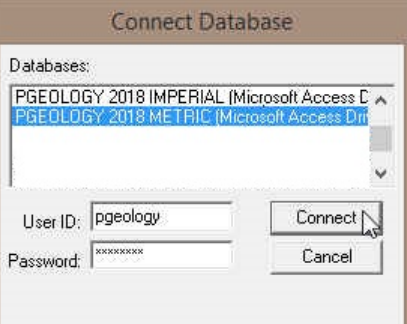

- 2.) Highlight the **PGEOLOGY 2016 Metric [Microsoft Access Driver(\*.mdb)]** database and enter your **User ID** and **Password** in their respective fields (your default User ID and Passwords are both "**pgeology**").
- 3.) **Click** on the **button** to complete the connection. The **New Log** window will be shown.
- 4.) **Click** on the **c Cancel button.**
- 5.) Select **Show Registration**, under the **Help menu selection** in Power\*Log as shown below.

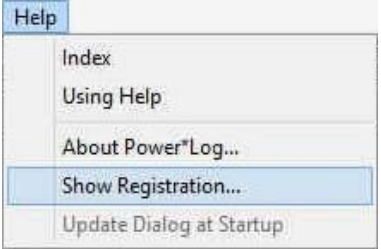

This will activate the Security Information window and show you the access flags on the USB key you just activated. The window is shown below. Yours should be similar to the one shown below. Flags **3 and 5** indicates 2016. Flags **3 and 6** will run all Power\*Suite applications from Version 6 to Version 2016.

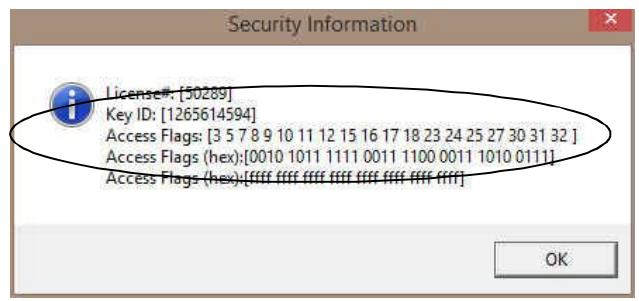